# **PPA Work Plan**

Once the PPA Work Plan is assigned, the Consultant updates it with additional information and estimated costs, and submits it to PLIA for approval.

Note: On the Work Plan, the currency fields: Phase 1 Estimate, Phase 2 Estimate, and Estimated Total are calculated automatically from amounts given on Work Plan Task records. Invoice Total is calculated automatically from amounts given on Invoice records. These fields cannot be manually changed on the Work Plan.

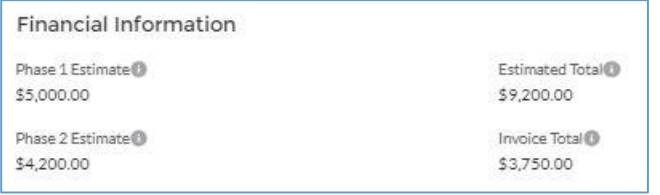

## **Update Work Plan record**

Navigate to the Work Plan record and click Edit.

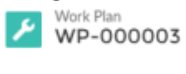

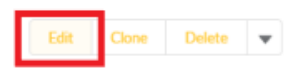

Project Hico Gas Station #45

Update the following fields:

- Site Background Provide background information including previous land use.
- Project Plan Summary Summarize the proposed remedial action at the Site.
- Timeline Phase 1 Provide a timeline that will be followed to meet the objectives in PPA Phase 1.
- Project Information Summarize the remedial action that has occurred at the Site.
- Timeline Phase 2 Provide a timeline that will be followed to meet the objectives in PPA Phase 2.

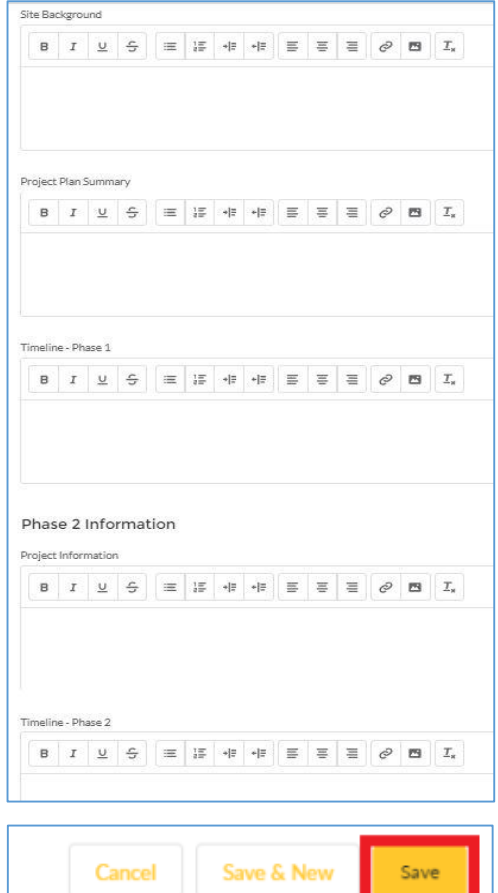

## **Update Work Plan Task records**

To edit a Work Plan Task record, navigate to the Work Plan record.

Scroll down to the Work Plan Task list. Click the arrow next to the Work Plan Task and click Edit.

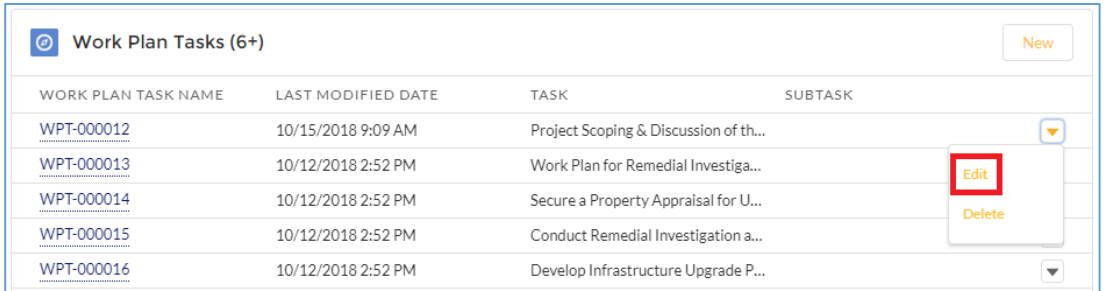

#### Many fields will be pre-populated.

- $\bullet$  Status pre-populated with "Pending" Estimation"
- Project pre-populated with the Project associated with the Work Plan
- PPA Phase pre-populated
- Work Plan pre-populated
- Task pre-populated
- Fund Source pre-populated with "PPA Fund"
- Subtask provide a value if desired. Not required. (Subtask information can be included on Invoices.)
- Interpreter Services Explanation complete if needed. Not required.
- complete if needed. Not required.
- Other Subtask Information If "Other" was selected for Subtask, provide an explanation. Not required. (Subtask information can be included on Invoices.)
- Task Description pre-populated
- PPA Fund Estimated Amount enter an amount.

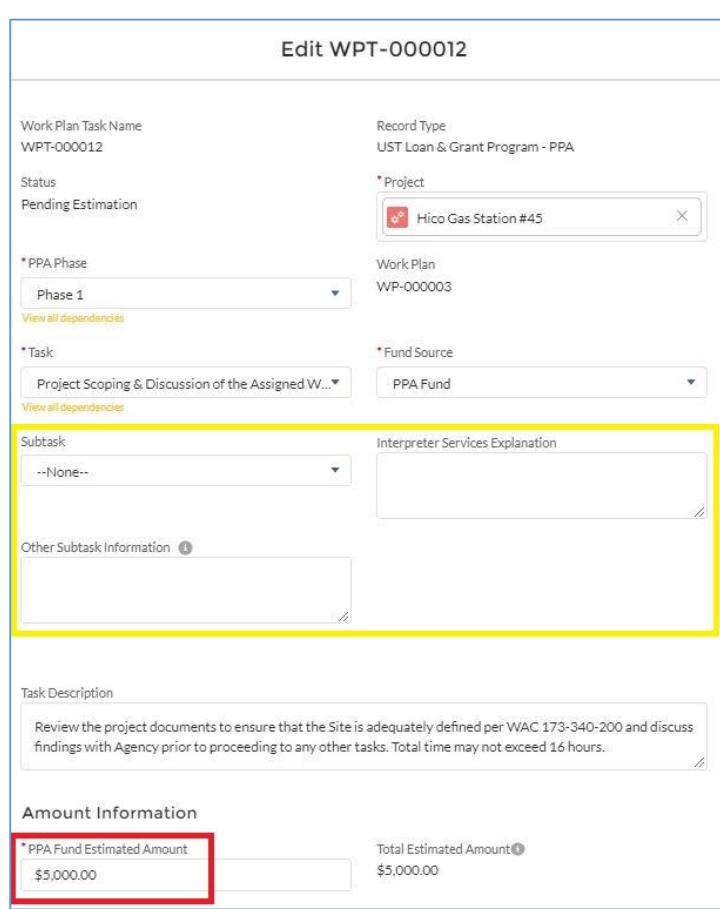

## **PPA Work Plan Approval Process**

Work Plan approval is a two-step process. First, the Work Plan is submitted to all designated site owners for approval. Once approved by site owners, the Work Plan is submitted to PLIA for approval.

## **Submit Work Plan for Approval by Site Owner**

After all updates have been made to the Work Plan, submit it for approval by the site owners who are listed as Approvers on the Work Plan. Click the arrow next to Delete and click Submit for Approval.

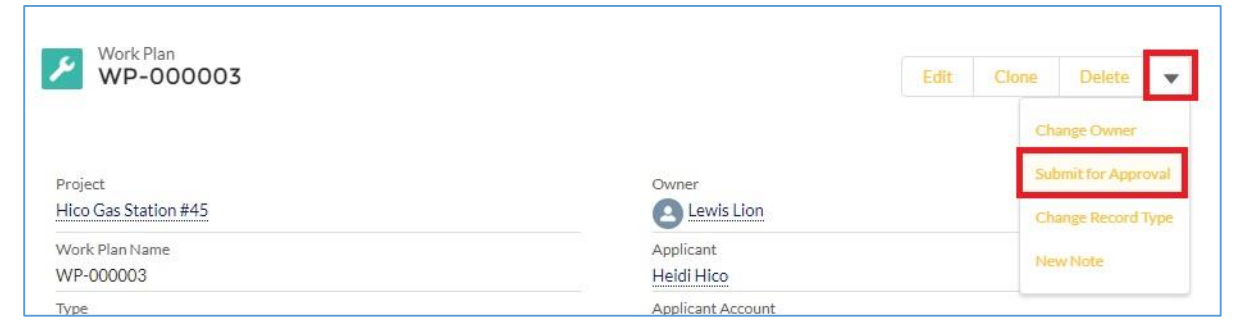

Submitting for approval changes the Status to "Pending Owner Approval" and locks the Work Plan and Work Plan Task records. During the approval process, the records cannot be edited. All Approvers are notified via email of the pending approval.

### **View Approval Status**

To view a Work Plan's approval status, navigate to the Work Plan and scroll down to the Approval History section. The top line item shows the current status and the designated Approver.

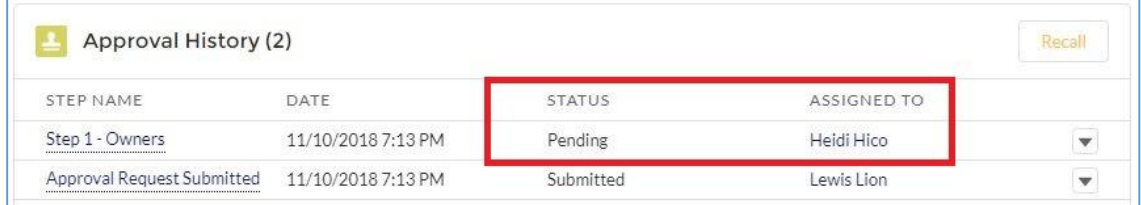

#### **Recall an Approval Submission**

If a Work Plan was submitted for approval in error, it can be recalled. This unlocks the record to allow editing and resubmission. To recall, navigate to the Work Plan. Scroll down to the Approval History section and click Recall.

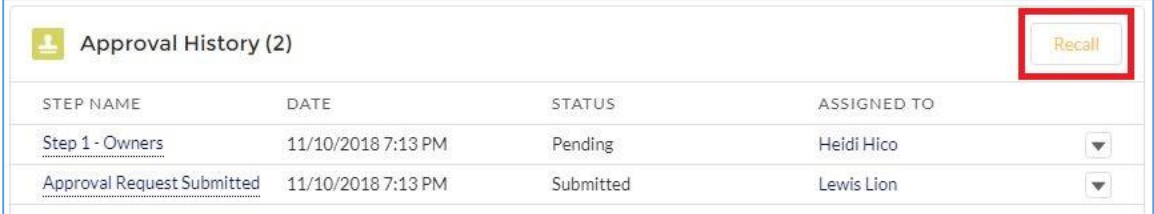

## **Submit Work Plan for Approval by PLIA**

After all designated site owners have approved the Work Plan, the Status will be "Owner Approved". You can then submit it for approval by PLIA. Click the arrow next to Delete and click Submit for Approval.

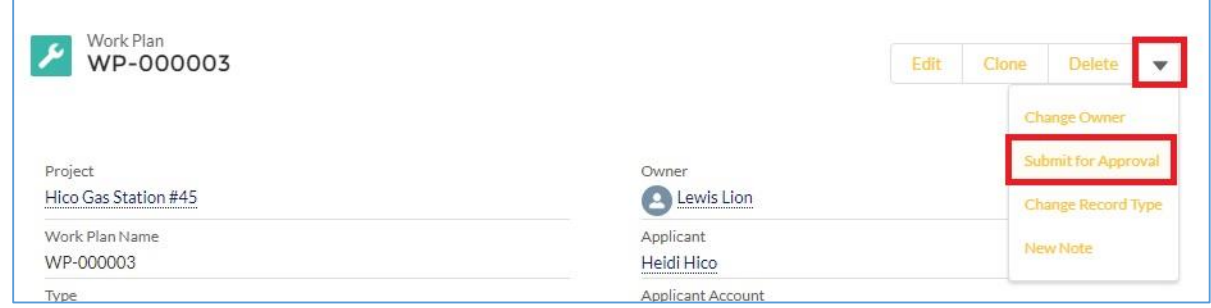

Submitting for approval changes the Status to "Pending Approval" and locks the Work Plan and Work Plan Task records. During the approval process, the records cannot be edited by the consultant. PLIA is notified via email of the pending approval.